# **E**hipsmall

Chipsmall Limited consists of a professional team with an average of over 10 year of expertise in the distribution of electronic components. Based in Hongkong, we have already established firm and mutual-benefit business relationships with customers from,Europe,America and south Asia,supplying obsolete and hard-to-find components to meet their specific needs.

With the principle of "Quality Parts,Customers Priority,Honest Operation,and Considerate Service",our business mainly focus on the distribution of electronic components. Line cards we deal with include Microchip,ALPS,ROHM,Xilinx,Pulse,ON,Everlight and Freescale. Main products comprise IC,Modules,Potentiometer,IC Socket,Relay,Connector.Our parts cover such applications as commercial,industrial, and automotives areas.

We are looking forward to setting up business relationship with you and hope to provide you with the best service and solution. Let us make a better world for our industry!

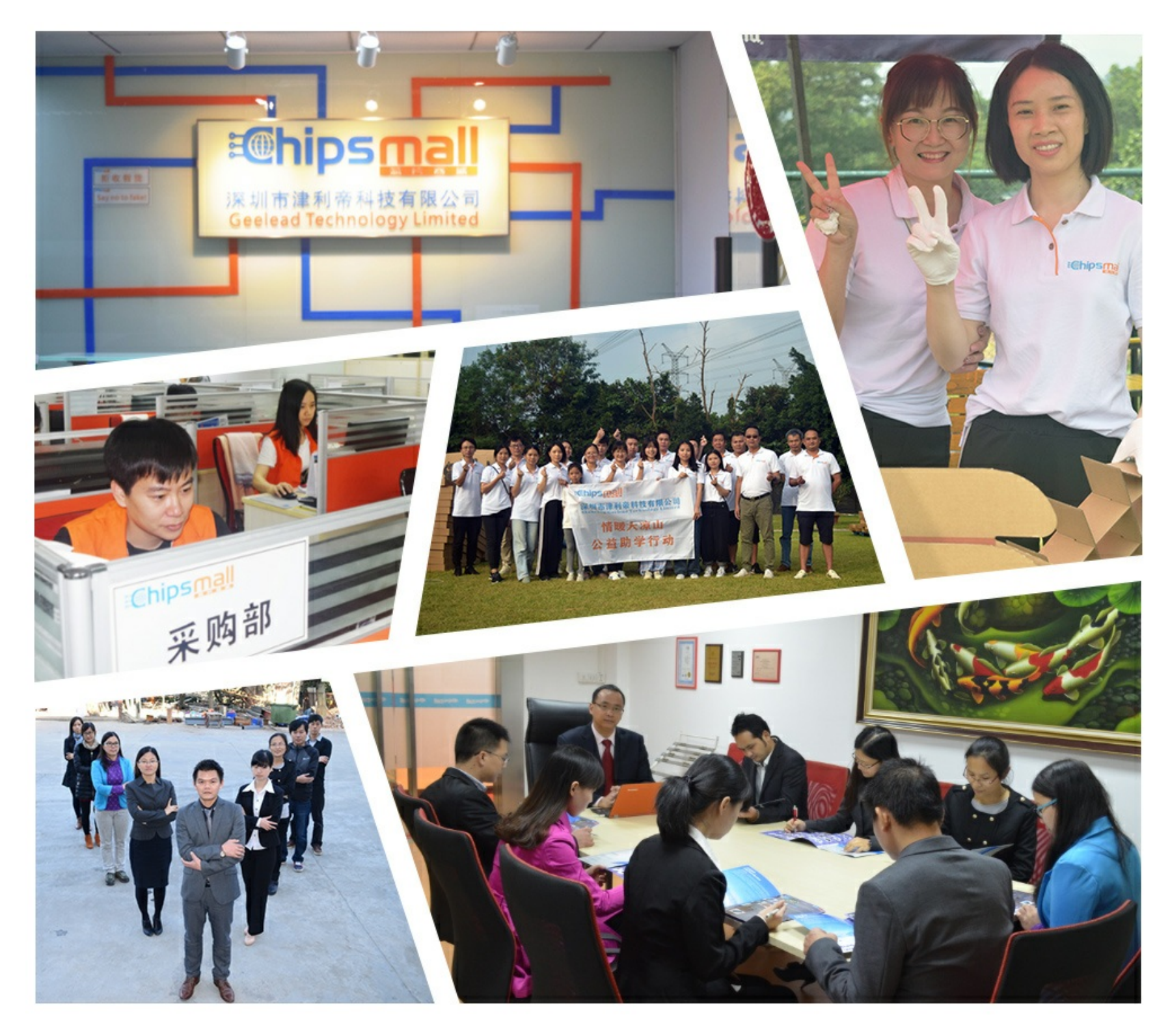

# Contact us

Tel: +86-755-8981 8866 Fax: +86-755-8427 6832 Email & Skype: info@chipsmall.com Web: www.chipsmall.com Address: A1208, Overseas Decoration Building, #122 Zhenhua RD., Futian, Shenzhen, China

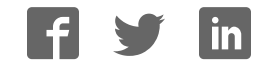

### **ARM Cortex™-M0**

### **32-BIT MICROCONTROLLER**

# **Nu-LB-Mini51 User Manual For NuMicro™ Mini51 Series**

*The information described in this document is the exclusive intellectual property of Nuvoton Technology Corporation and shall not be reproduced without permission from Nuvoton.* 

*Nuvoton is providing this document only for reference purposes of NuMicro™ microcontroller based system design. Nuvoton assumes no responsibility for errors or omissions.* 

*All data and specifications are subject to change without notice.* 

*For additional information or questions, please contact: Nuvoton Technology Corporation.*

Publication Release Date: Nov. 30, 2011 - 1 - Revision V1.0

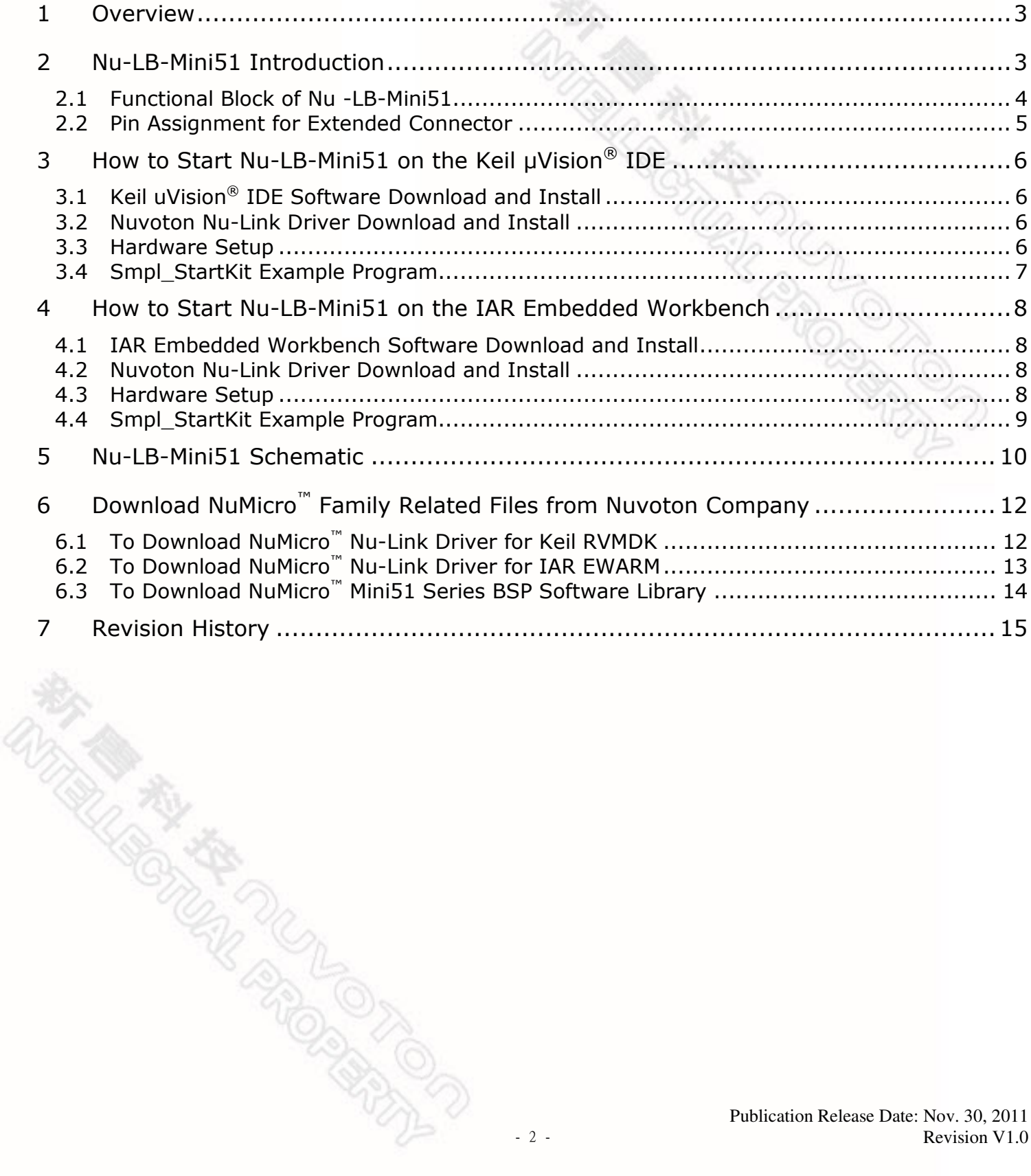

### **NUVOTON**

### <span id="page-3-0"></span>**1 Overview**

Nu-LB-Mini51 is the specific development tool for NuMicro Mini51 series. Users can use Nu-LB-Mini51 to learn easily how to display information, store date, communicate with PC and interact with human through Mini51 series. Besides, it also integrates ICE controller called Nu-Link-Me and users do not need other additional ICE or debug equipments.

### <span id="page-3-1"></span>**2 Nu-LB-Mini51 Introduction**

Nu-LB-Mini51 uses the Mini54LAN as the target microcontroller and includes rich functional blocks on board. [Figure](#page-3-2)  [2-1](#page-3-2) is the positive and negative Nu-LB-Mini51. The positive Nu-LB-Mini51 includes main chip (Mini54LAN), INT key, reset key, variable resistance, RGB LED, 8 LEDs, 128x64 Dot Matrix LCD and RS232 interface. The negative Nu-LB-Mini51 includes EEPROM, Flash and ICE controller called Nu-Link-Me.

Nu-LB-Mini51 is similar to other development boards. Users can use the functional blocks connected with Mini54LAN to develop and verify applications to emulate the real behavior. The on board chip covers Mini51 series features. The Nu-LB-Mini51 can be a real system controller to design users' target systems.

Nu-Link-Me is a Debug Adaptor. **The Nu-Link-Me Debug Adaptor connects your PC's USB port to your target system (via Serial Wired Debug Port) and allows you to program and debug embedded programs on the target hardware.** To use Nu-Link-Me Debug adaptor with IAR or Keil, please refer to "Nuvoton NuMicro**™** IAR ICE driver user manual "or Nuvoton NuMicro**™** Keil ICE driver user manual" in detail. These two documents will be stored in the local hard disk when the user installs each driver.

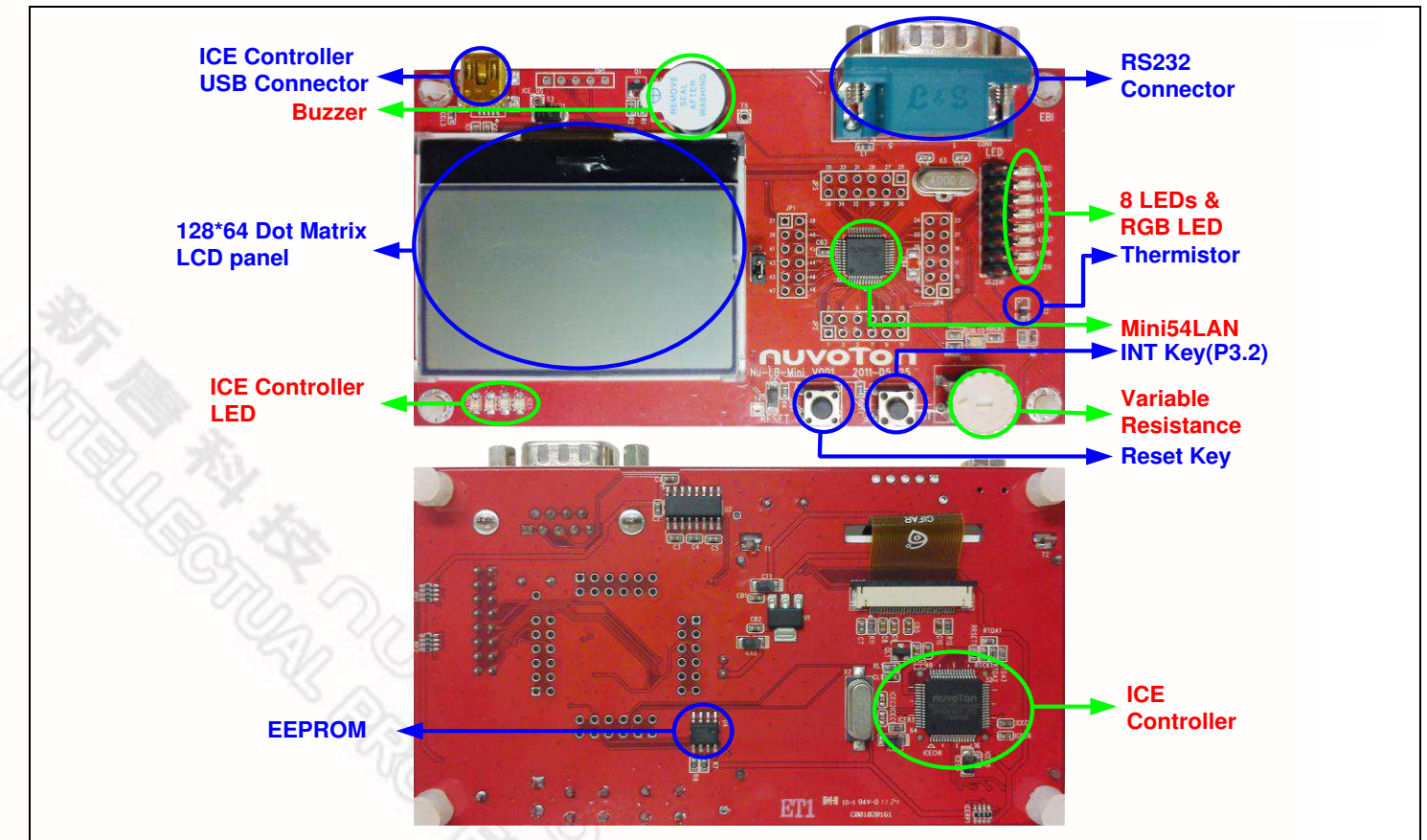

<span id="page-3-2"></span>Figure 2-1 Nu-LB-Mini51

<span id="page-4-1"></span>**おなくものです。** 

**ARTIC DESCRIPTION AND READY** 

#### <span id="page-4-0"></span>**2.1 Functional Block of Nu -LB-Mini51**

Nu-LB-Mini51 provides the rich functional blocks connected with Mini54LAN to display information, communicate with PC, store data and interact with human. Users can follow the pin assignment at [Table 2-1](#page-4-1) to control every functional block.

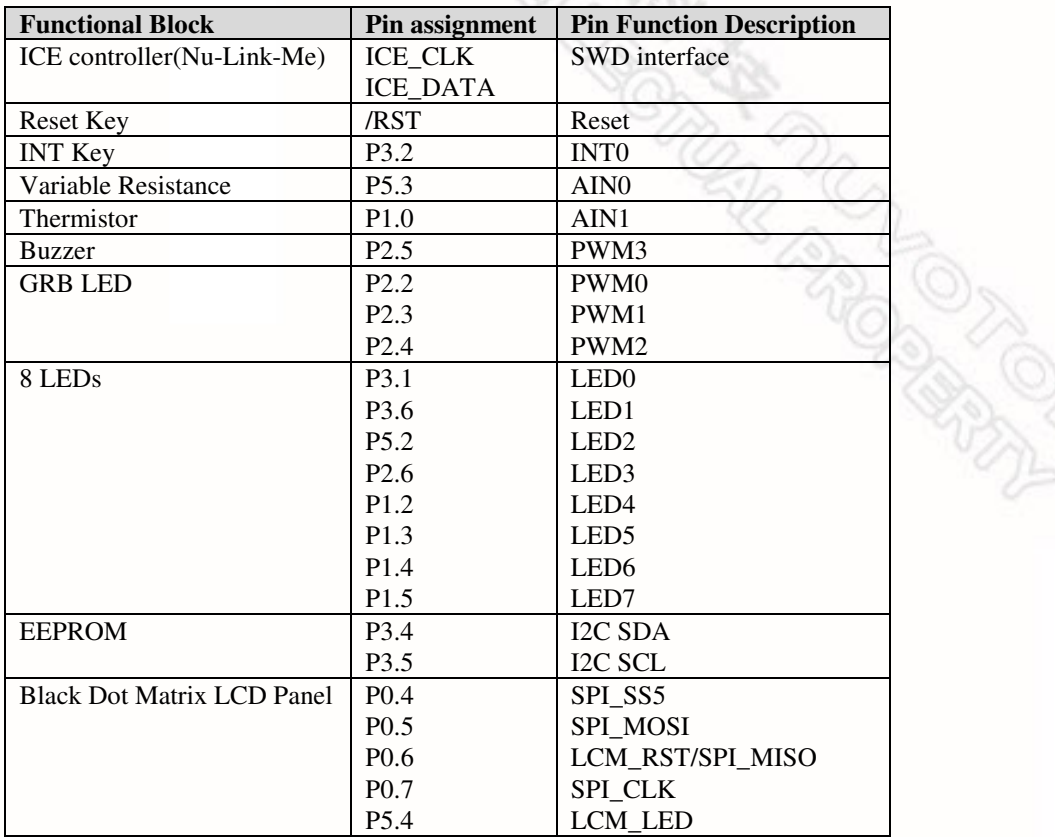

Table 2-1 Functional Block for Nu-LB-Mini51

#### <span id="page-5-0"></span>**2.2 Pin Assignment for Extended Connector**

Nu-LB-Mini51 provides Mini54LAN on board and the extended connector for LQFP-48 pin. [Table 2-2](#page-5-1) is the pin assignment for Mini54LAN.

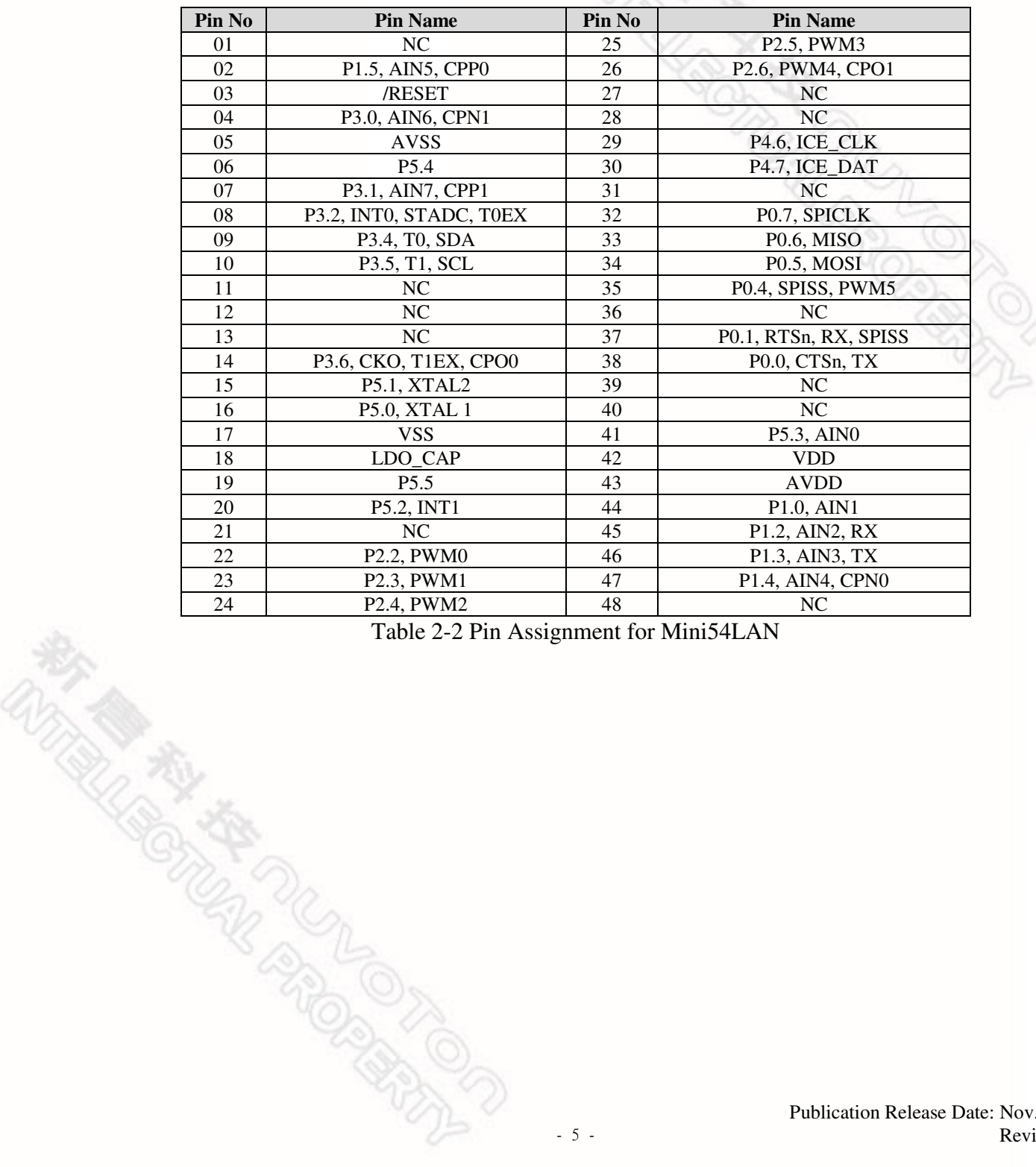

<span id="page-5-1"></span>Table 2-2 Pin Assignment for Mini54LAN

## **NUVOTON**

### <span id="page-6-0"></span>**3 How to Start Nu-LB-Mini51 on the Keil μVision® IDE**

#### <span id="page-6-1"></span>**3.1 Keil uVision® IDE Software Download and Install**

Please visit the Keil company website (http:/[/www.keil.com\)](http://www.keil.com/) to download the Keil  $\mu$ Vision® IDE and install the RVMDK.

#### <span id="page-6-2"></span>**3.2 Nuvoton Nu-Link Driver Download and Install**

Please visit the Nuvoton company NuMicro**™** website (http:/[/www.nuvoton.com/NuMicro](http://www.nuvoton.com/NuMicro) ) to download "NuMicro**™** Keil  $\mu$ Vision<sup>®</sup> IDE driver" file. Please refer to Chapter [6.1](#page-12-1) for the detail download flow. When the Nu-Link driver has been well downloaded, please unzip the file and execute the "Nu-Link Keil Driver.exe" to install the driver.

#### <span id="page-6-3"></span>**3.3 Hardware Setup**

The hardware setup is shown as [Figure 3-1](#page-6-4) 

<span id="page-6-4"></span>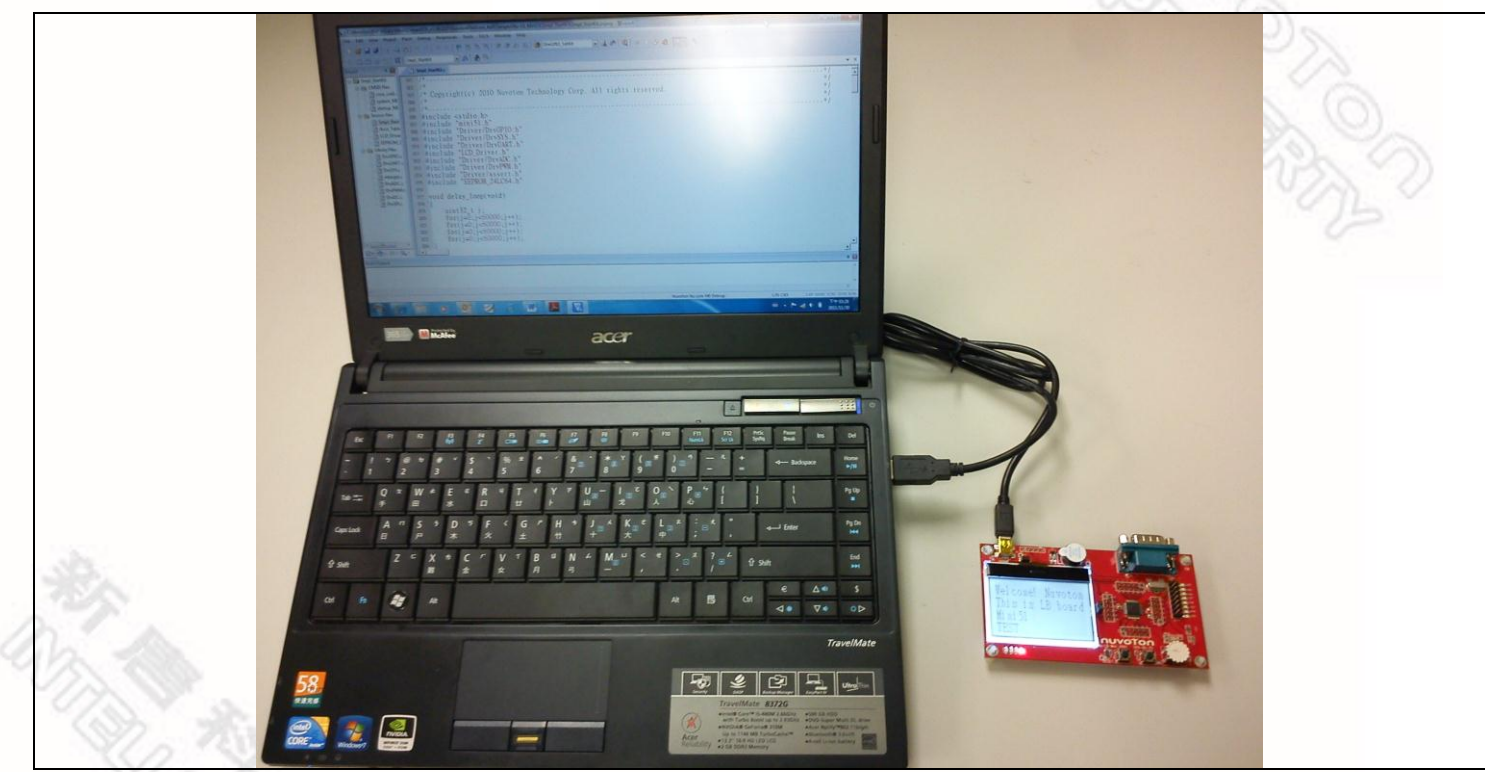

Figure 3-1 Nu-LB-Mini51 Hardware Setup

### **IUVOTON**

#### <span id="page-7-0"></span>**3.4 Smpl\_StartKit Example Program**

This example demonstrates the ease of downloading and debugging an application on a Nu-LB-Mini51 board. It can be found on [Figure 3-2](#page-7-1) list directory and downloaded from Nuvoton NuMicro**™** website following on [Chapter 6.3.](#page-14-0)

| <b>Directory</b>    | C:\Nuvoton\BSP Library\Mini51SeriesBSP_v1.00.002\NuvotonPlatform_Keil\Sample\Nu-<br>LB Mini51\Smpl StartKit                                                                                                    |  |  |  |
|---------------------|----------------------------------------------------------------------------------------------------|--|--|--|
| <b>Project File</b> | $\mathbf{x}$<br>Select Project File<br>$\bullet$ $\bullet$ $\bullet$ Search Smpl_StartKit<br>« Mini51SeriesBSP_v1.00.002 > NuvotonPlatform_Keil > Sample > Nu-LB_Mini51 > Smpl_StartKit ><br>٩<br><b>旧 ▼ 団</b><br>$\bullet$<br>New folder<br>Organize v<br>M051SeriesBSP_RegCtrlPrg_v1.00.002<br>$\hat{\phantom{a}}$<br>Date modified<br>Size<br>Name<br>Type<br>M051SeriesBSP_v1.02.002<br>2011/11/24 下午 0<br>File folder<br><b>I</b> Ist<br>Mini51SeriesBSP_v1.00.002<br>le obj<br>2011/11/30 下午 0 File folder<br><b>CMSIS</b><br>Smpl_StartKit<br>2011/9/7 下午 05:23 猩ision4 Project<br>18 KB<br>Doc<br>NuvotonPlatform_IAR<br>NuvotonPlatform Keil<br>Include<br><b>Jo</b> Lib<br>Sample<br><b>Driver</b><br>Nu-LB_Mini51<br>Smpl_ADC_PWM<br>Smpl_DeepSleep<br>Smpl_FMC<br>Smpl I2C_24LC64<br>Smpl I2C_SW<br>Smpl_I2C_SW_I<br>Smpl_Idle<br>Smpl_Interrupt<br>Smpl_LCD<br>Smpl_StartKit<br><b>I</b><br>le obi<br>- Project Files (".uvproj; ".uvmpv. -<br>File name: Smpl StartKit<br>Cancel<br>Open |  |  |  |

Figure 3-2 Smpl\_StartKit Example Directory

<span id="page-7-1"></span>To use this example:

The LCD will display the result of ADC on the Nu-LB-Mini51 board.

- **Start μVision**®
- **Project-Open**

Open the Smpl\_StartKit.uvproj project file

### **Project - Build**

Compile and link the Smpl\_StartKit application

LORD  **Flash – Download** Program the application code into on-chip Flash ROM **Start debug mode** 

Using the debugger commands, you may:

- Review variables in the watch window
- Single step through code
- Reset the device
- $\boxed{\equiv}$  Run the application

### <span id="page-8-0"></span>**4 How to Start Nu-LB-Mini51 on the IAR Embedded Workbench**

#### <span id="page-8-1"></span>**4.1 IAR Embedded Workbench Software Download and Install**

Please connect to IAR company website (http:/[/www.iar.com\)](http://www.iar.com/) to download the IAR Embedded Workbench and install the EWARM.

#### <span id="page-8-2"></span>**4.2 Nuvoton Nu-Link Driver Download and Install**

Please connect to the Nuvoton Company NuMicro**™** website (http:/[/www.nuvoton.com/NuMicro\)](http://www.nuvoton.com/NuMicro) to download "NuMicro<sup>™</sup> IAR ICE driver user manual<sup>"</sup> file. Please refer to [Chapter 6.2](#page-12-2) for the detail download flow. When the Nu-Link driver has been well downloaded, please unzip the file and execute the "Nu-Link\_IAR\_Driver.exe" to install the driver.

#### <span id="page-8-3"></span>**4.3 Hardware Setup**

The hardware setup is shown as [Figure 4-1](#page-8-4)

<span id="page-8-4"></span>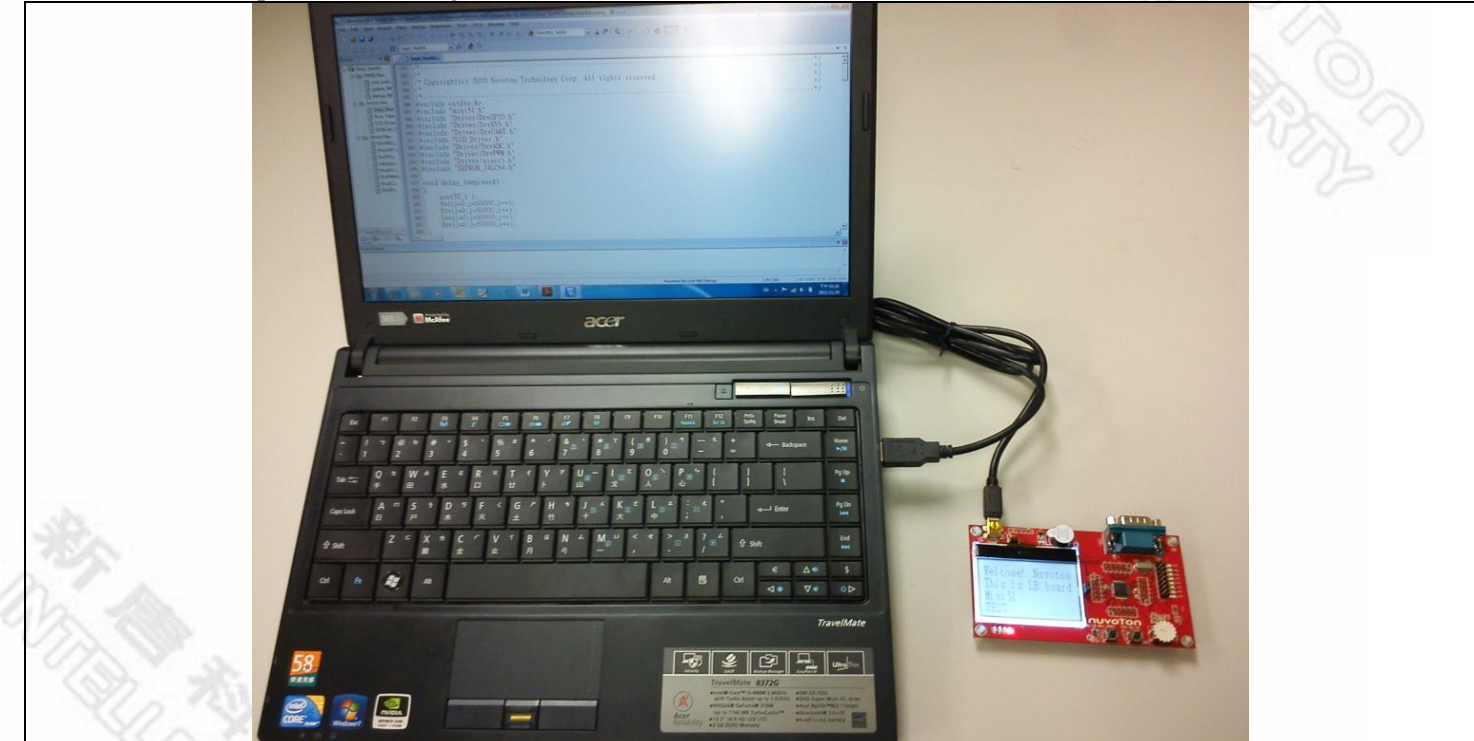

Figure 4-1 Nu-LB-Mini51 Hardware Setup

### **UVOTON**

#### <span id="page-9-0"></span>**4.4 Smpl\_StartKit Example Program**

This example demonstrates the ease of downloading and debugging an application on a Nu-LB-Mini51 board. It can be found on Figure 4-2 list directory and download from Nuvoton NuMicro**™** website following on [Chapter 6.3.](#page-14-0)

| It can be found on Figure +-2 nst directory and download from two book founded and wostle following on Chapter 0.5. |                                                                                                    |  |  |  |
|----------------------------------------------------------------------------------------------------|----------------------------------------------------------------------------------------------------|--|--|--|
| <b>Directory</b>                                                                                                    | C:\Nuvoton\BSP Library\Mini51SeriesBSP_v1.00.002\NuvotonPlatform_IAR\Sample\Nu-<br>LB Mini51\Smpl StartKit                                                                                                    |  |  |  |
| <b>Project File</b>                                                                                                 | K NuvotonPlatform_IAR ▶ Sample ▶ Nu-LB_Mini51 ▶ Smpl_StartKit<br>$\bullet$ $\bullet$ Search Smpl_StartKit<br>٩<br>$\equiv -\Box$ 0<br>Organize $\star$ Include in library $\star$ Share with $\star$<br>Burn New folder<br>M051SeriesBSP RegCtrlPrg v1.00J ^<br>Name<br>Date modified<br>Size<br>Type<br>M051SeriesBSP_v1.02.002<br>Smpl_StartKit<br>2011/9/7 下午 05:23 C File<br>8 KB<br>Mini51SeriesBSP_v1.00.002<br>Smpl StartKit.ewd<br>2011/9/7 下午 05:23 EWD File<br>24 KB<br>CMSIS<br>Smpl_StartKit.ewp<br>2011/9/7 下午 05:23 EWP File<br>26 KB<br>Doc<br>Smpl_StartKit.eww<br>2011/9/7 下午 05:23 EWW File<br>1 KB<br>NuvotonPlatform IAR<br>Smpl_StartKit.icf<br>2011/9/7 下午 05:23 ICF File<br>$2$ KB<br>Include<br>Lib<br>Sample<br><b>Driver</b><br>Nu-LB_Mini51<br>Smpl_ADC_PWM<br>Smpl_DeepSleep<br>Smpl_FMC<br>Smpl_I2C_24LC64<br>Smpl_I2C_SW<br>Smpl I2C SW I<br>Smpl_Idle<br>Smpl_Interrupt<br>Smpl LCD<br>Smpl_StartKit<br>Smpl_Timer_WDT<br><b>El salve</b><br>5 items |  |  |  |

Figure 4-2 Smpl\_StartKit Example Directory

#### To use this example:

The LCD will display the result of ADC on the Nu-LB-M051 board.

**READ ON BRANCHER** 

## **Start IAR Embedded Workbench**

#### **File-Open-Workspace**

Open the Smpl\_StartKit.eww workspace file

 **Project - Make**  Compile and link the Smpl\_StartKit application

### **Project – Download and Debug**  Program the application code into on-chip Flash

ROM.

- $\triangle$  Single step through code
- $\overline{\mathbf{P}}$  Reset the device

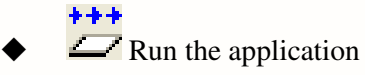

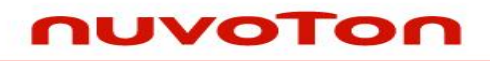

**RESTAURANTE** 

ARCANDO

erio de S

### <span id="page-10-0"></span>**5 Nu-LB-Mini51 Schematic**

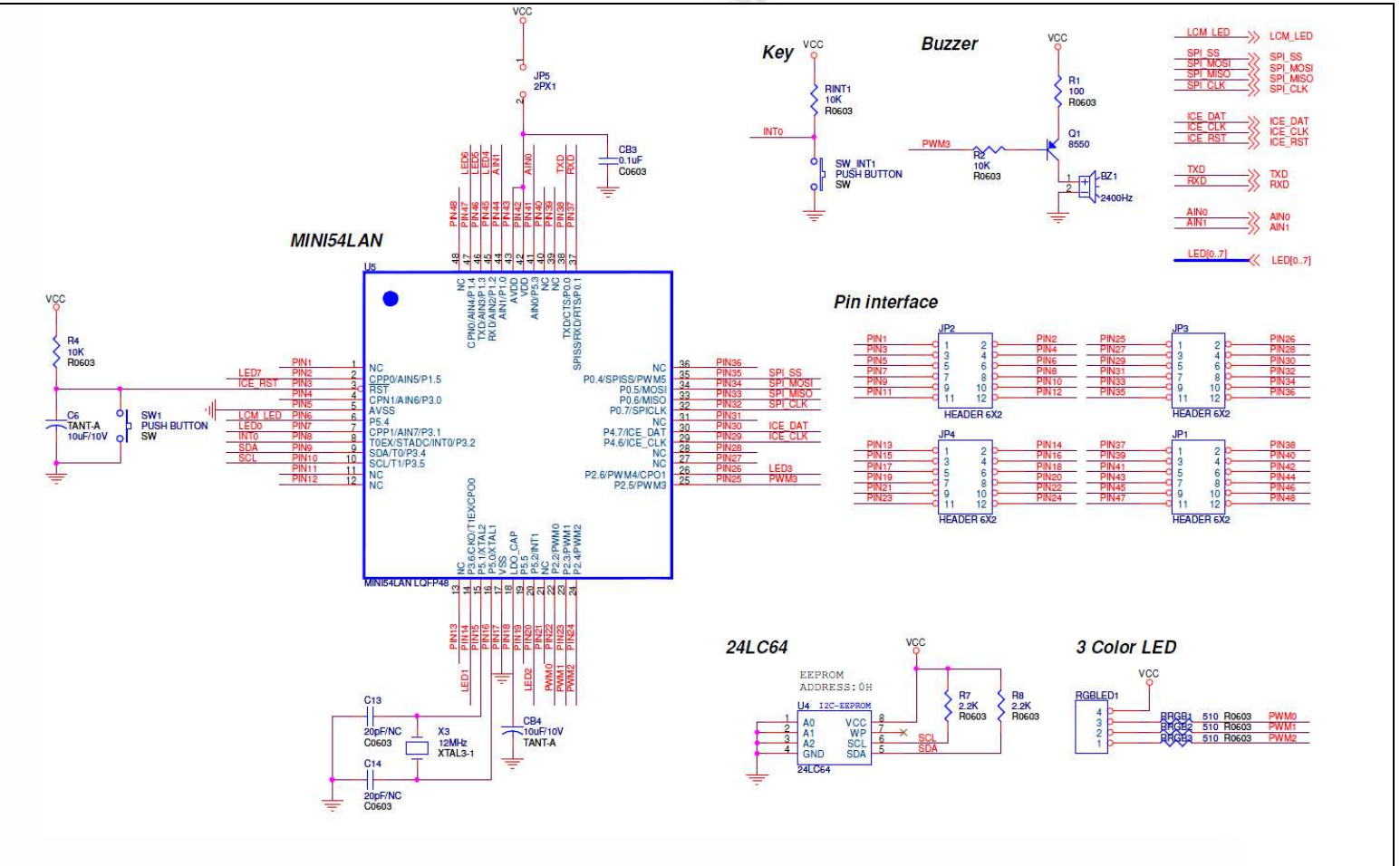

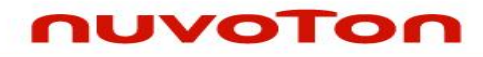

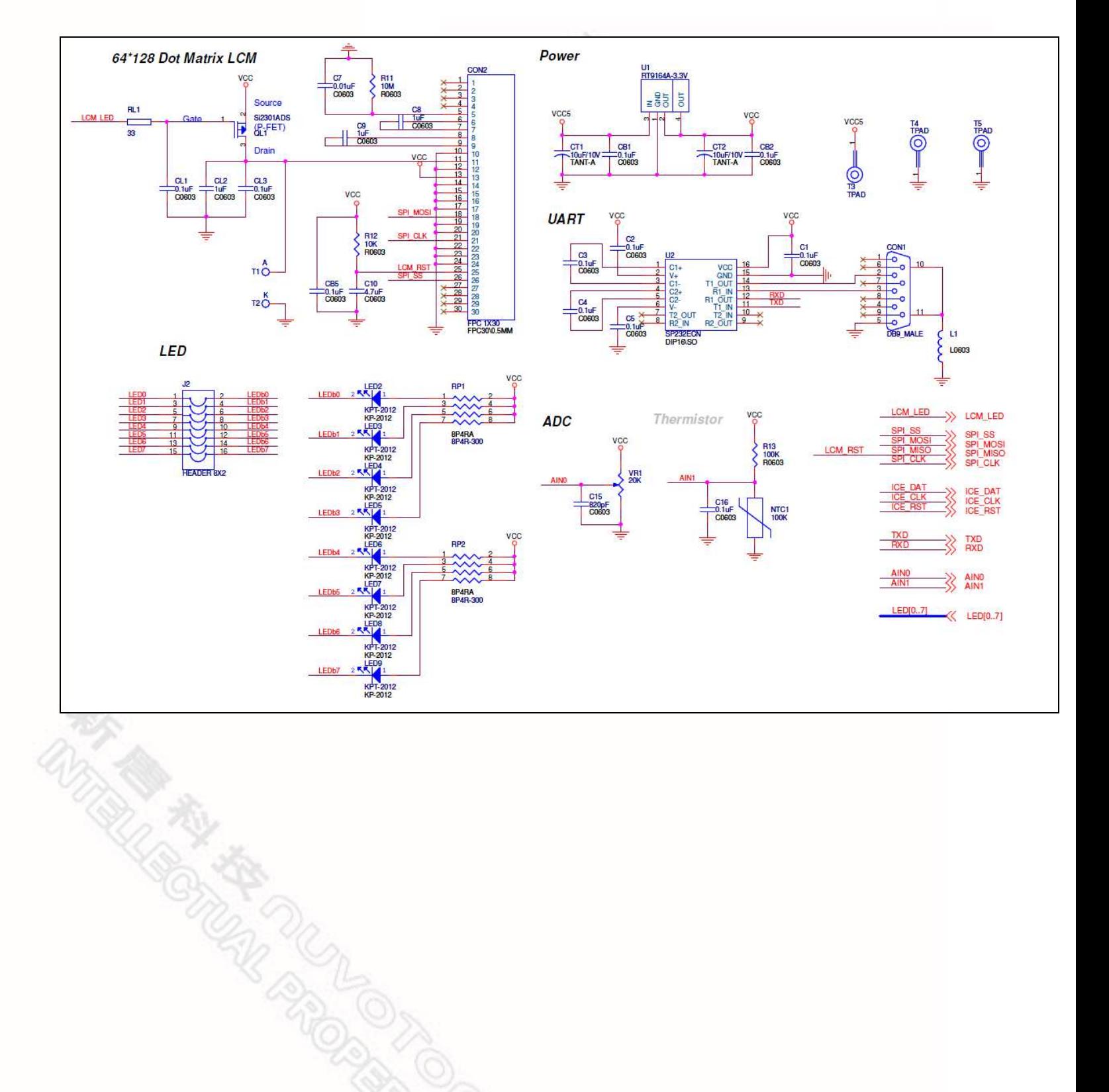

and<br>C

### <span id="page-12-0"></span>**6 Download NuMicro™ Family Related Files from Nuvoton Company**

#### <span id="page-12-1"></span>**6.1 To Download NuMicro™ Nu-Link Driver for Keil RVMDK Step.1** To connect to the Nuvoton NuMicro**™** Website: **<http://www.nuvoton.com/NuMicro> Click here to enter Device Driver and**  Home \\ Product & Sales \ Product Lines \ Industrial IC \ ARM Microcontroller \ ARM Cortex<sup>78</sup>-M0 NuMicro<sup>78</sup> Family **Software Library page** ARM Cortex™-M0 NuMicro® Family nuvoTon NuMicro® Family is Nuvoton's brand-new 32-bit Microcontroller prod e based on the ARM® Cortex™-M0 processor **NuMicro** Family with rich peripherals to offer superb features and connectivity capa lity. Besides the NUC100, NUC120, NUC130 and NUC140 series, a new series the NuMicro M051™ series, incl ding the M052/54/58/516 is to satisfy the worldwide **Cortex MO Step.2**  customers' 8-bit/16-bit microcontroller demand with a hig performance of a 32-bit microcontroller Products **O** Development Resources  $\bullet$  Techn News and Events .<br>Support Tiny Quick Start · MCU Products Brochure · Products Brief DataSheet " NuMicro® NEWS List > English \* Technical Reference Manual Online Training > Jun. 8, 2011 **Chinese** " MCU Forum Nuvoton NuMicro™ Family 32-bit Microcontroller Development Tools > Device Driver and Software Library · DM Download \* FAO Debut a New Series-NUC122 Online Products Selection Events · Distributor Information > Third Party Tools Dec. 12-20, 2011 Nuvoton NuMicro<sup>™</sup> Mini51 Training on Tour \* Migration Guide \* Application Notes  $m_1$  = 128128 - 208 **Programmer Software Tools Package** Description Version Date File name ICP Programming Tool V1.18.5320.zip NuMicro ICP tool & user manual V1.18.5320 11-24-2011 Change History ISP Programming Tool V1.41.zip **To download** NuMicro ISP Programming Tool & user manual  $V14$ Change History **the file** NuGang Programmer V5.73.zip NuGang Programmer software & user manual Change History **Step.3 Nu-Link Driver** File name Description Version Date This driver is to support Nu-Link recognized by Nu-Link Driver for Keil RVMDK V1.18.5320.zip Keil RVMDK Development Environment and V1.18.5320 11-24-2011 **Z** Change History support all NuMicro Family Devices selectable This driver is to support Nu-Link recognized by Nu-Link Driver for IAR EWARM V1.18.5320.zip IAR EWARM Development Environment and V1.18.5320 11-24-2011 Change History support all NuMicro Family Devices selectable

<span id="page-12-2"></span>

**Step.4** To download the **NuMicro™ Nu-Link Driver for Keil RVMDK**

**CONSCRIPTION** 

#### <span id="page-13-0"></span>**6.2 To Download NuMicro™ Nu-Link Driver for IAR EWARM**

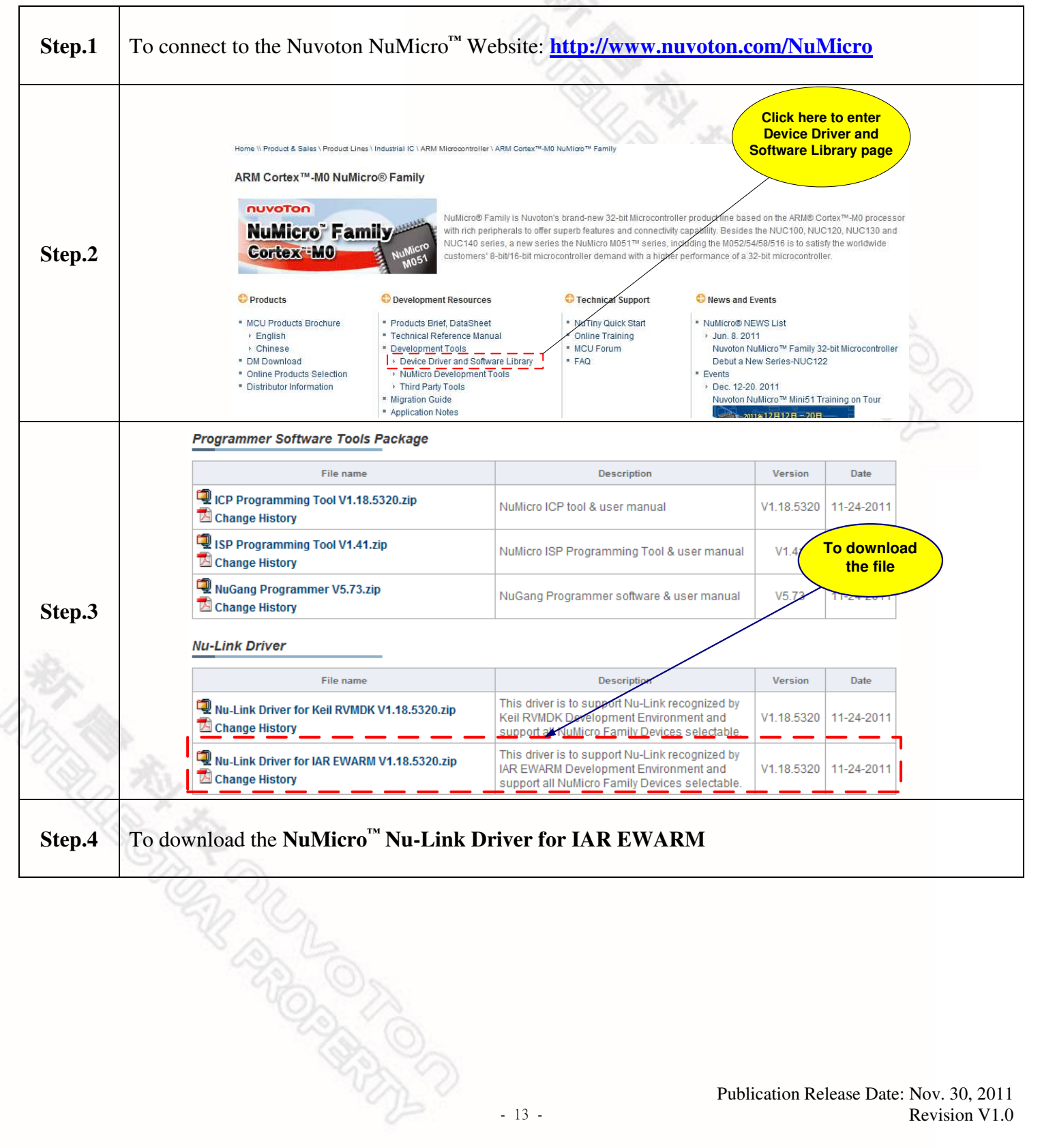

#### <span id="page-14-0"></span>**6.3 To Download NuMicro™ Mini51 Series BSP Software Library**

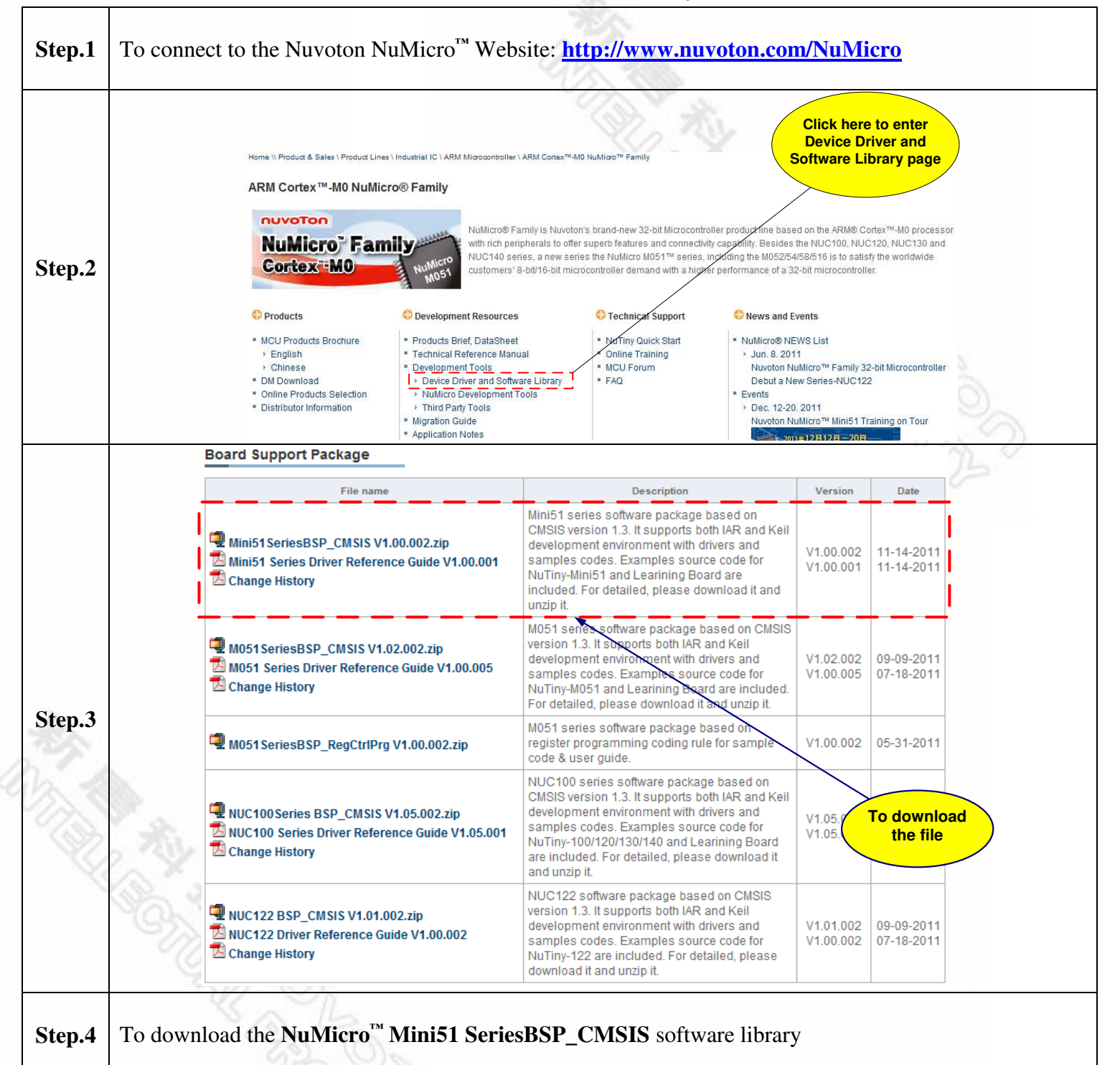

**REPORT** 

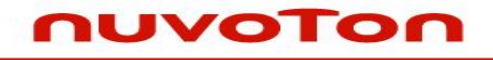

#### <span id="page-15-0"></span>**7 Revision History**

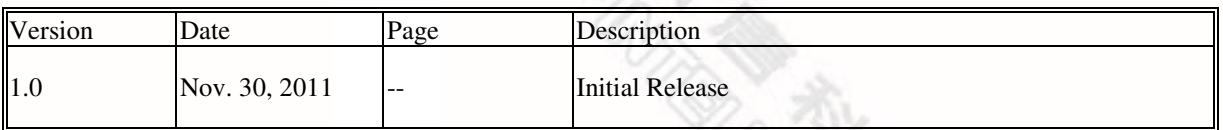

#### **Important Notice**

**Nuvoton products are not designed, intended, authorized or warranted for use as components in systems or equipment intended for surgical implantation, atomic energy control instruments, airplane or spaceship instruments, transportation instruments, traffic signal instruments, combustion control instruments, or for other applications intended to support or sustain life. Further more, Nuvoton products are not intended for applications wherein failure of Nuvoton products could result or lead to a situation wherein personal injury, death or severe property or environmental damage could occur.** 

**Nuvoton customers using or selling these products for use in such applications do so at their own risk and agree to fully indemnify Nuvoton for any damages resulting from such improper use or sales.** 

**Please note that all data and specifications are subject to change without notice. All the trademarks of products and companies mentioned in this datasheet belong to their respective owners.**